## **Getting full proxy access**

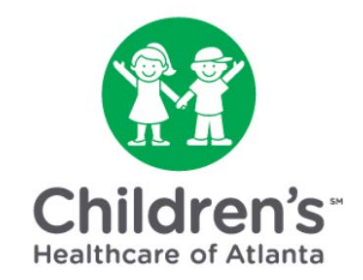

## **After [activating a MYchart account,](http://choaassets.choa.org/images/files/activating-a-mychart-account-2020.pdf) we will need to confirm your identity as the child's legal guardian.**

**Step 1:** Once a Children's team member confirms certain forms are complete, you will receive an email directing you to MYchart.

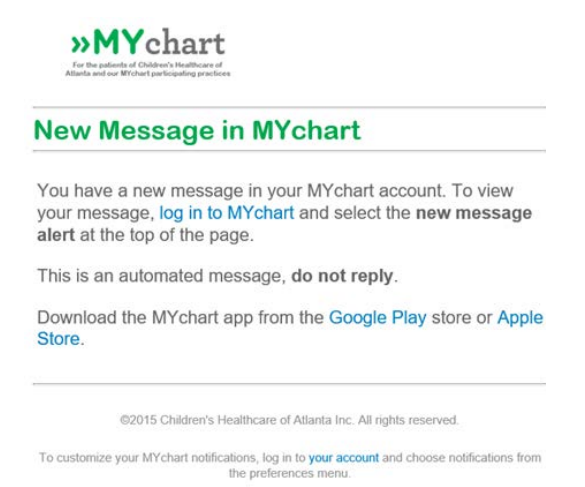

## **Step 2:** Go to the [MYchart](https://mychart.choa.org/mychart/Authentication/Login?) home page to sign in with your username and password.

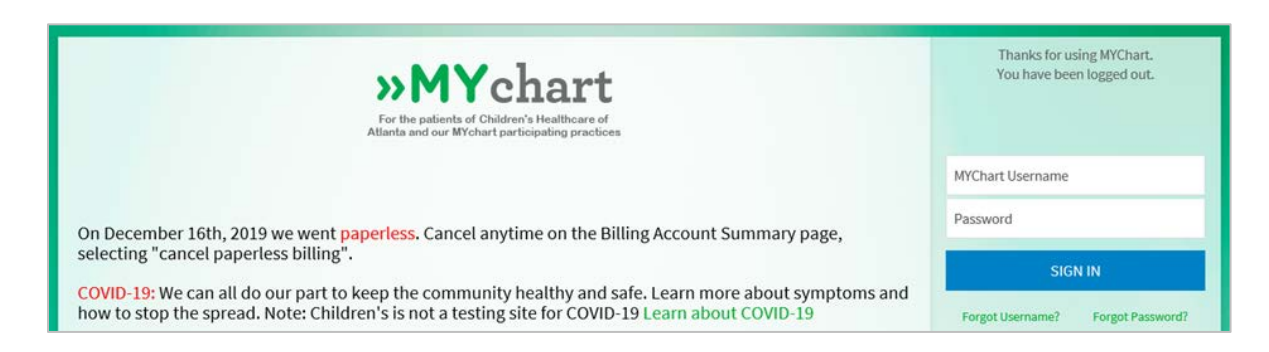

**Step 3:** Select the child from the 'people' icons at the top of the screen.

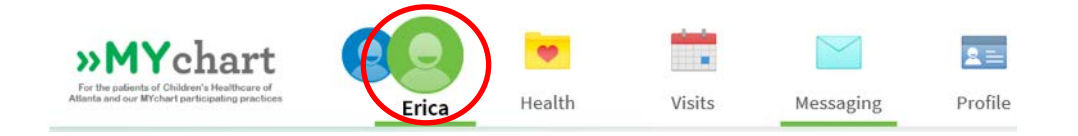

**Step 4:** Click the 'Messaging' icon at the top of the screen.

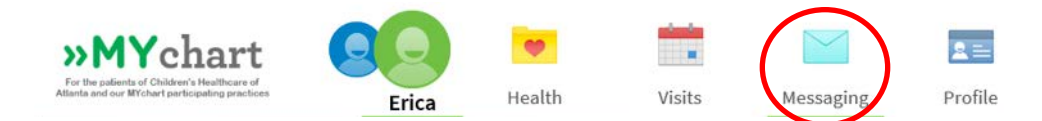

**Step 5:** Click the message titled 'Identification Request'.

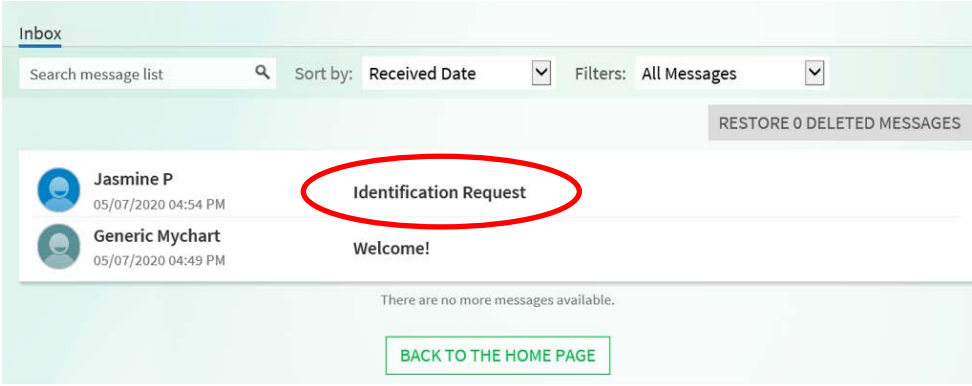

**Step 6:** Click the blue 'Reply' button. Be prepared to upload a photo of your ID to confirm your identity as the child's legal guardian.

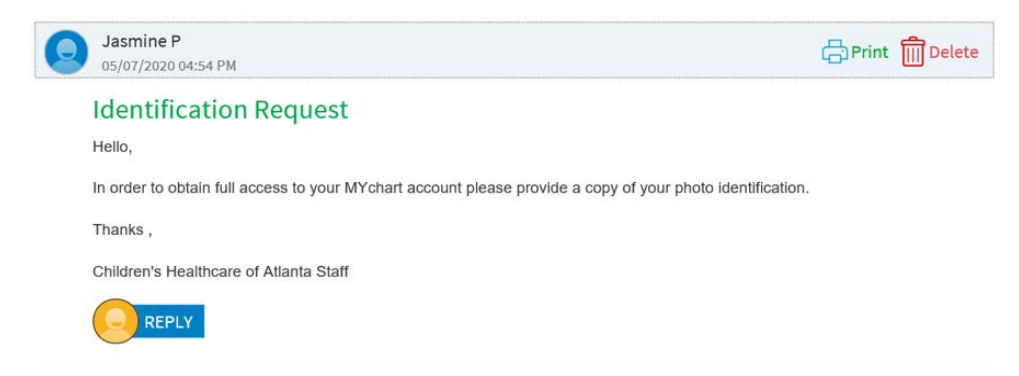

**Step 7:** Type a message such as, 'See attached ID.' Then, click the green 'Attach an Image or Video' button.

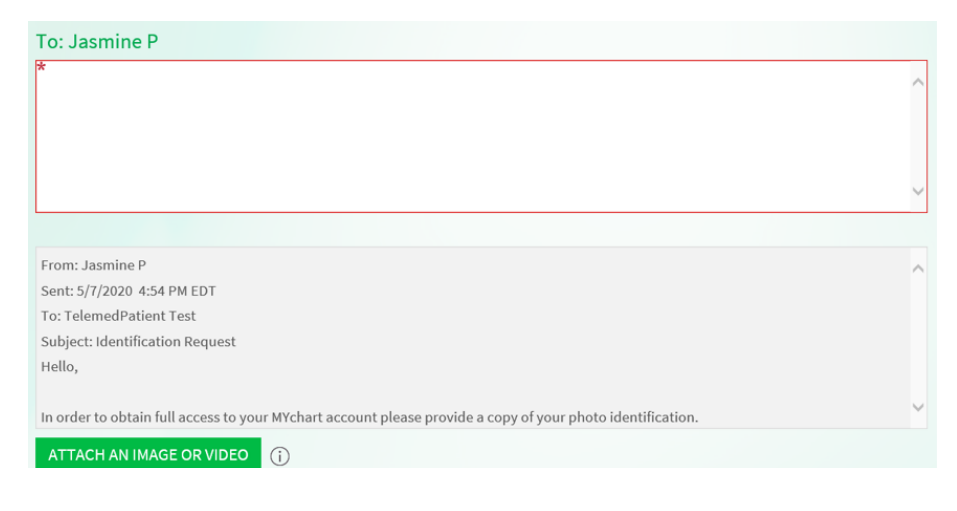

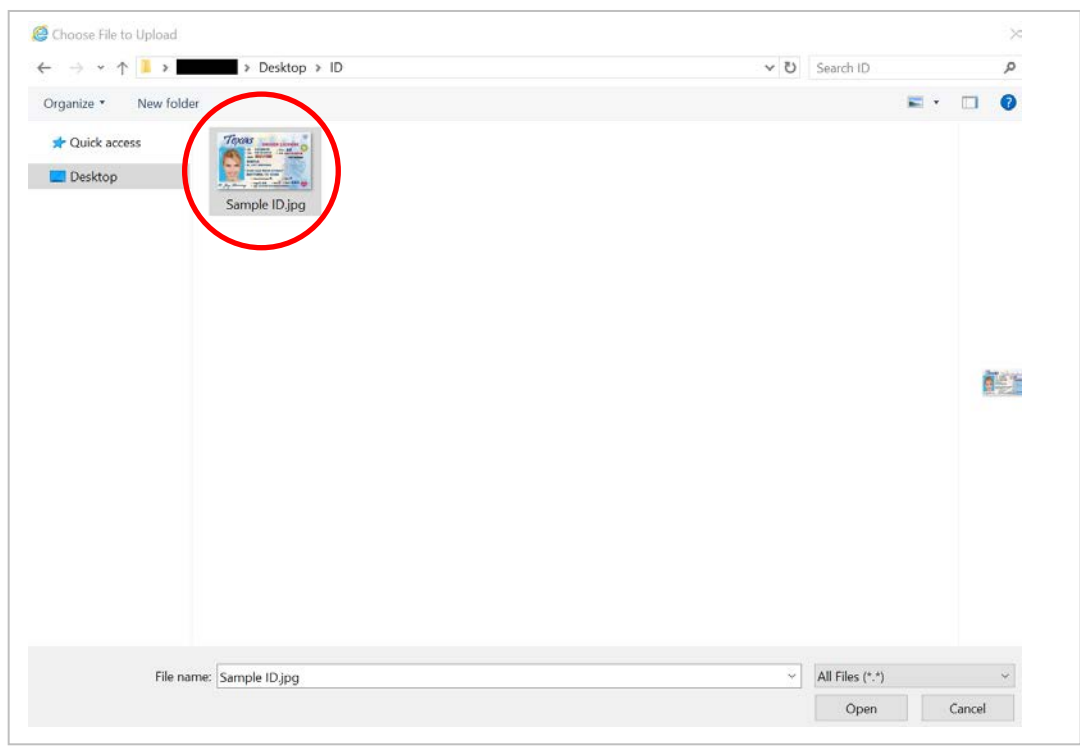

**Step 8:** Double-click the photo file saved to your computer.

## **Step 9:** Click the blue 'Send' button.

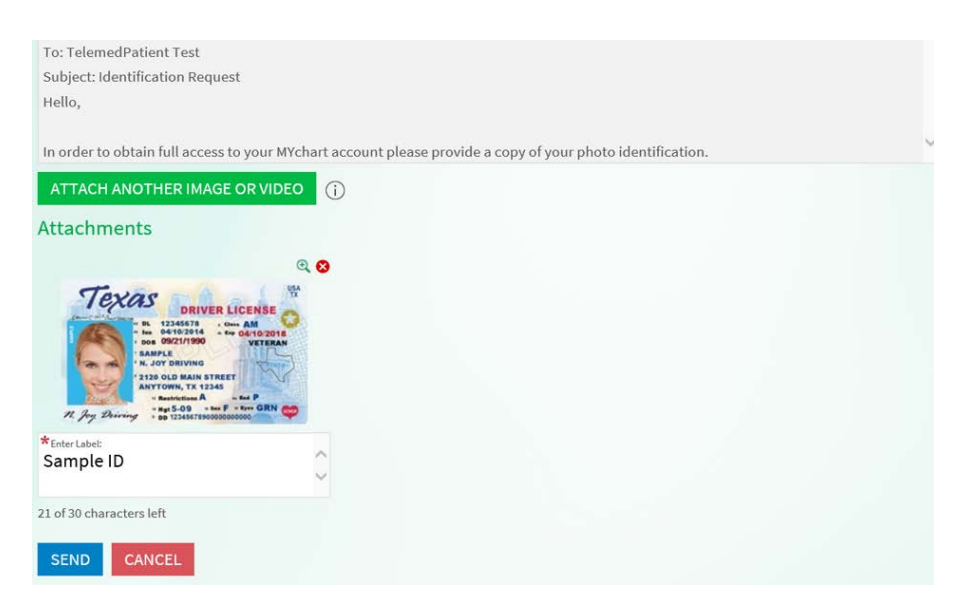

**Step 10:** Log out of MYchart.